# **Version 179 What's new**

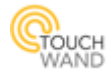

#### **Newly added features**:

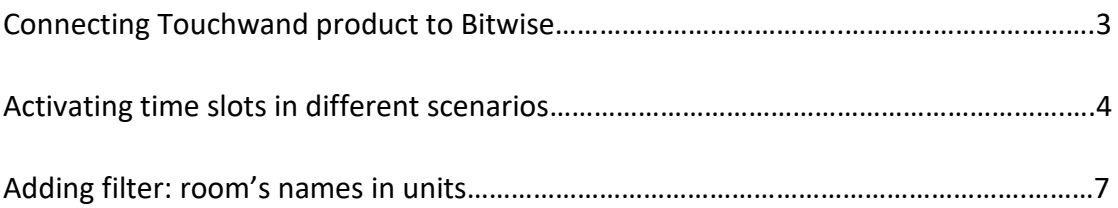

#### **New improvements on existing features:**

- Improvement in scenario execution
- Improvement in the Rooms page
- Improvement in the design of View all page for dynamic scenarios
- Improvement in temperature unit names
- Improvement in adding scenarios when chosen Hebrew language and Islamic

#### calendar at the same time

- Improvement in backing up files when opening the application through the cloud platform
- Improved displayed language names in General Settings
- Improvement in displaying backup files via the cloud platform

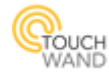

## <span id="page-2-0"></span>**Connecting Touchwand product to Bitwise**

*The Bitwise submenu is visible and available for editing only for users with technician privileges!*

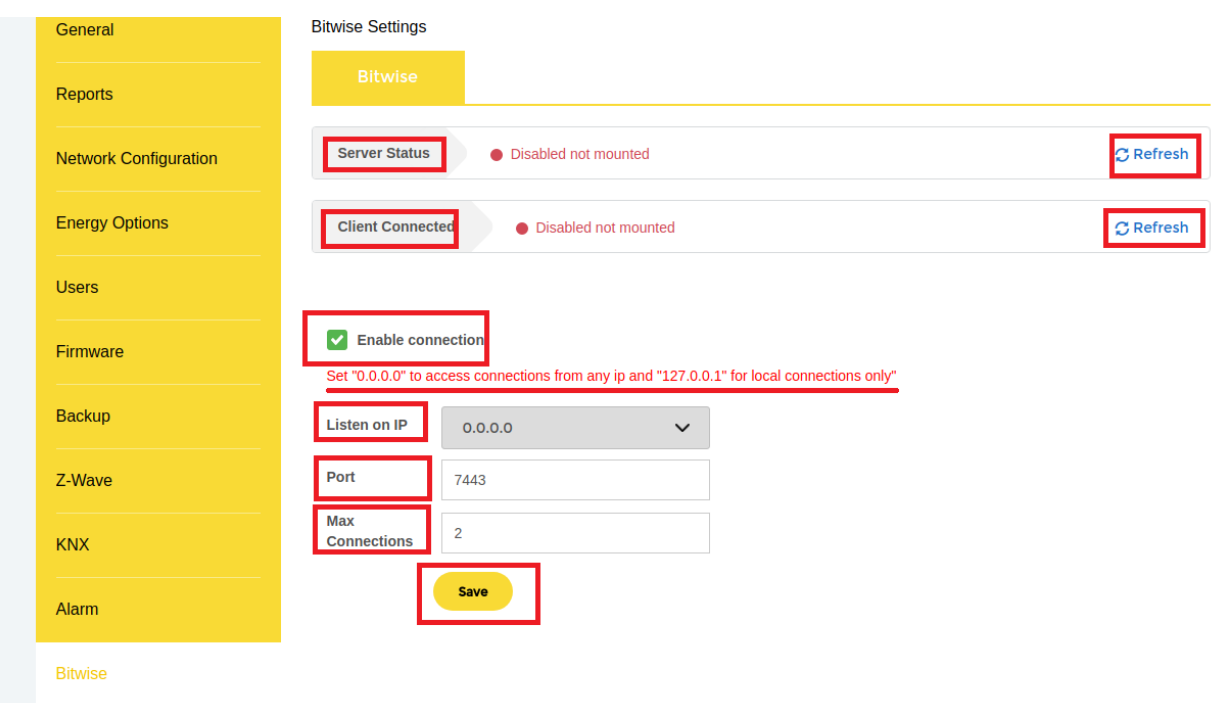

Click on the Settings tab located at the bottom right of the application. The Bitwise settings can be added and edited in the Settings tab.

The client can check the server status and client's connection by clicking on the **Refresh** as seen in the picture above.

When clicking the checkbox Enable connection, the user is able to connect with the BitWise. Also three new fields will be seen below the checkbox.

In the **Listen on IP** field, the user should enter the IP address. By entering 0.0.0.0 the user can access connections from any IP address and address 127.0.0.1 for local connections.

The controller creates a TCP server and listens to the clients on the port specified in the settings (7443 as example entered in the **Port** field).

BitWise AV Controllers are designed for customizable control of sub-systems at home or any other location. In case of BC2 controller or BC1 controller, the client is the bitwise controller itself and the max clients number in settings of our controller can be set as 1 client.

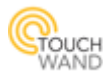

In case of BC4 controller the max number of connections can be set by maximally permitted simultaneous connections from user's mobile devices to the Wanderfull controller. The number of connections should be entered in the **Max Connections** field.

The module or scriptDevice from BitWise is designed to enable Bitwise users to manage the electrical circuits and scenarios defined in the Wanderful controller.

To set up the scriptDevice the user must configure controller's IP address, port and TCP protocol. When the Wanderfull scriptDevice is installed on BC4 controller for example, the user should also set the protocol to TCP GUI and set up SERIALPORT1 to GUI Two-Way (TCP).

Devices that perform functions of the script must have the following name format (two fields): <ID>\_<NAME>

- the device name can include only an ID number, without the name

- the ID number must be a real ID number corresponding to unit ID number in the Wanderfull controller

- the unit ID and unit name must be separated by underscore character (" ")

- the name field can contain any asci characters (there is no validation on name field).

## Scenario functions

- Persistent and user scenarios can be triggered only by an 'activation' function

- Dynamic scenarios can be only activated or deactivated. Dynamic scenario will not be triggered by an 'activation' function.

## Feedback

There are four kinds of feedback for each unit – value, text, state and name.

- value feedback: current value of the unit (in decimal percepts, in case of binary switch it will be 0 or 255)

- text feedback: custom text label that is sent from the controller

- state feedback: 1 or 0 corresponding to unit current state

<span id="page-3-0"></span>- name feedback: current name of the unit from the Wanderfull controller

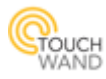

## **Activating time slots in scenarios**

With this firmware version, the user can perform an action for a time slot using the timer option. This feature applicable for switches that are considered as lights or other on/off switches that are part of "lights" dropbox action in the scenario.

The timer can be set for up to 24 hours (1,440 mins) from condition triggered.

The following examples describe the process how to define a scenario with a timer.

Open the application and click in the Scenarios tab located at the bottom center. Click in the Add Dynamic scenario and enter the name of the scenario, condition and action. Example #1:

I want to switch on a light at a certain time for 2 hours (120 mins).

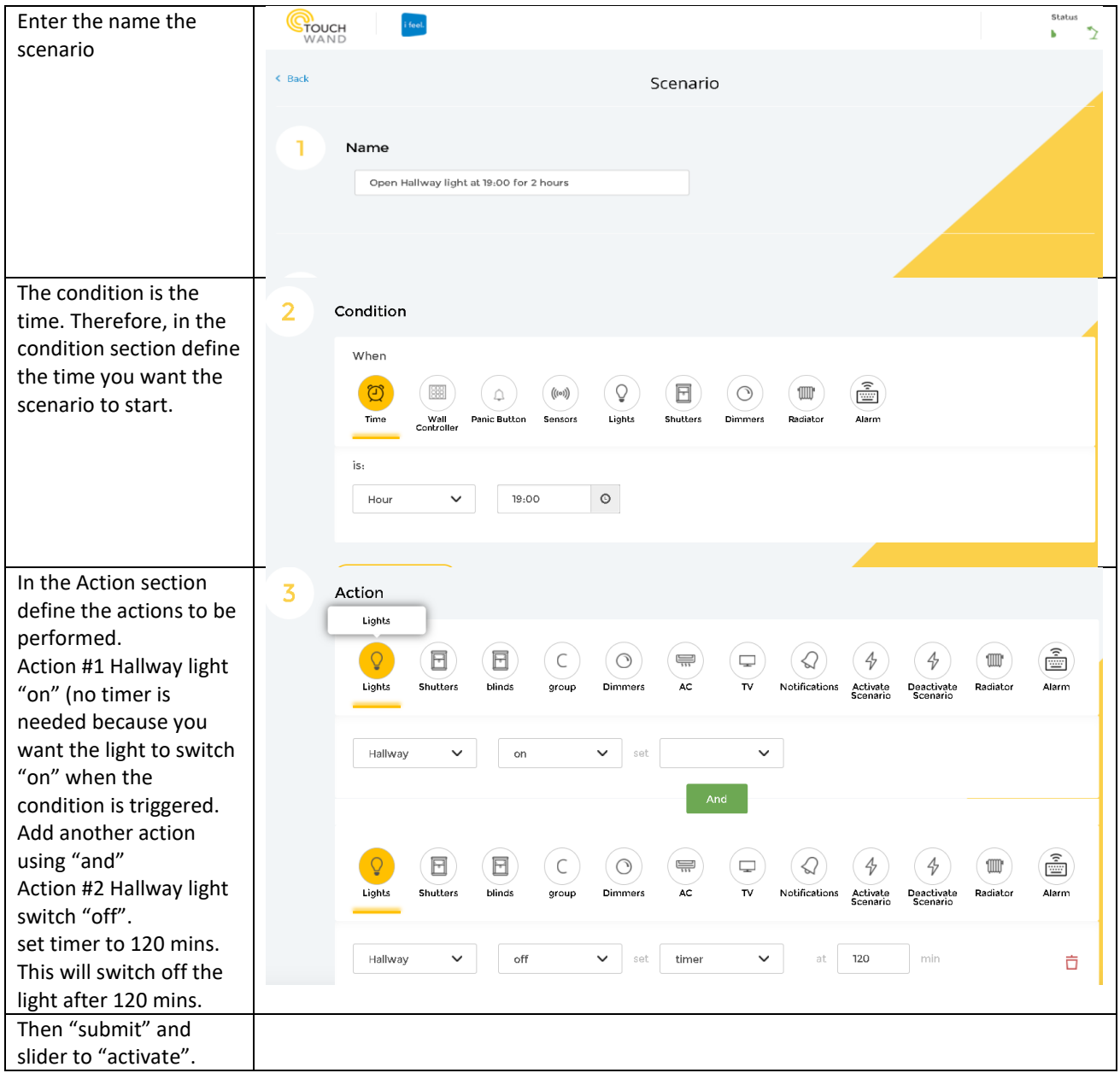

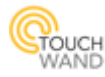

Example #2: I want to activate a switch "on" and it will switch "off" after 1 hour (60 mins). This may be applicable very much for hot water boiler activation or similar devices. Whenever you switch "on" the boiler you don't want to forget to switch it "off" and it will switch "off" after a defined time.

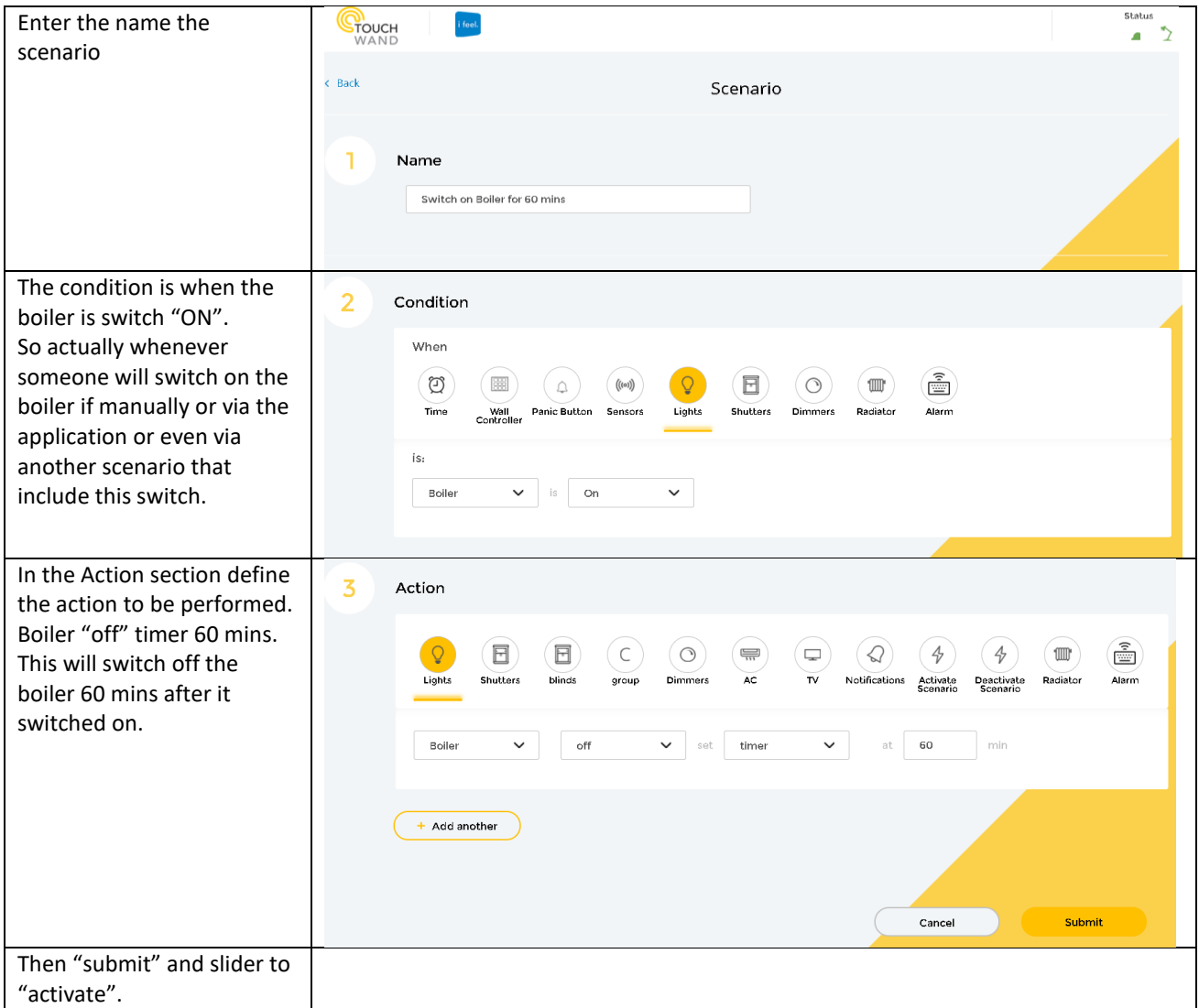

Using the same above shown approach, user can switch on/off a switch many times along the 24 hours, or even build up a sequence of actions with different switches by adding another action one after the other using the same scenario based on the same condition.

Note: when defining sequence of actions make sure you are not conflicting with other already defined scenarios.

This new feature is also applicable to the User triggered scenarios.

Click on the Add User Scenario to add another scenario. Enter the name of the scenario and related action or sequence of actions and submit.

By pressing on the "run" scenario in the user triggered scenario the sequence of actions based on the timer will perform.

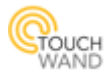

# <span id="page-6-0"></span>**Adding filter: room's names in units**

In the application, click on the Units tab and click on Filter Units. In the list that will open, names of the rooms added in the application can be seen.

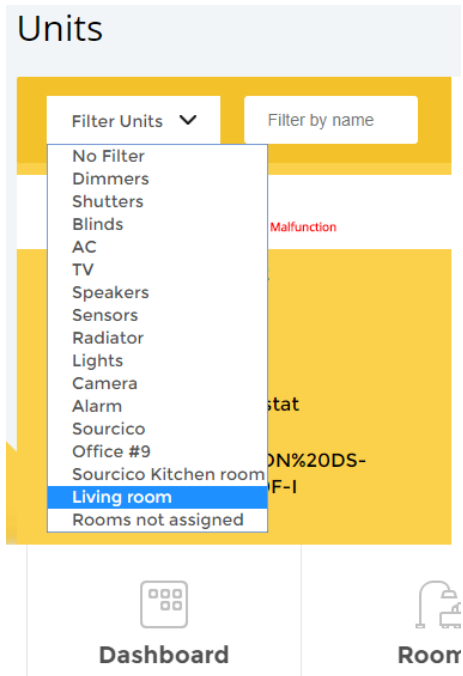

This will filter the units per room and will enable the user to view all related properties of the unit such as status log etc…

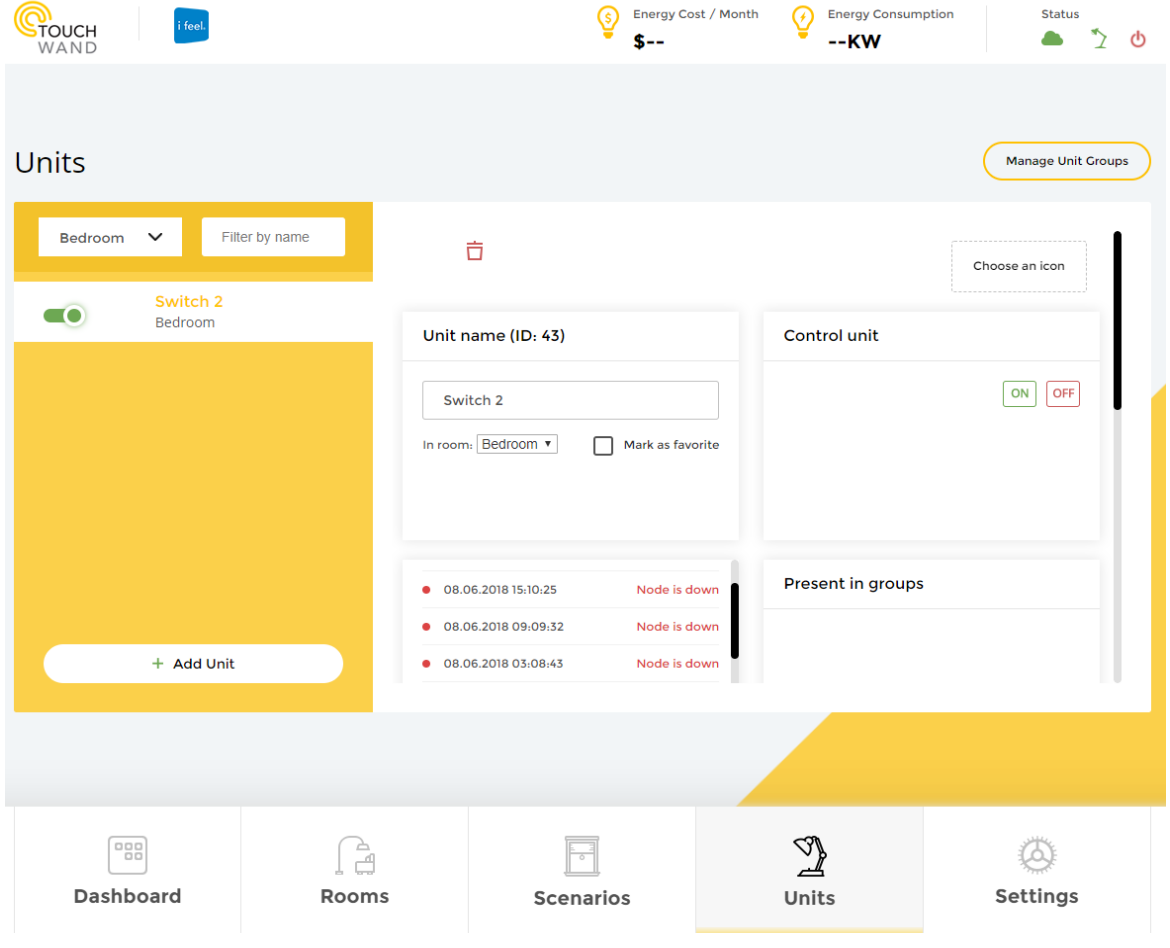